# **SALIS**

Überwachung des Sole-/Salzspeichers von Enthärtern

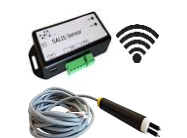

### **Verwendung**

SALIS überwacht den Sole-/Salzspeicher des Wasserenthärters auf Kationenaustauscherbasis mit Natriumchlorid-Regeneration. Bei Störungen erhalten Sie Alarme per E-Mail zugestellt, sofern der Enthärter in Reichweite eines WLAN-Netzes ist. Falls nicht, sind die Alarme drahtgebunden weiterzuleiten.

### **Probleme am Sole-/Salzspeicher (durch erhöhte Luftfeuchtigkeit, unzureichende Wartung):**

- Fehlendes Salz im Salztank
- Zu geringe Solemenge
- Verkrustungen/Verstopfungen in der Füllleitung des Solebehälters
- Verkrustungen/Verstopfungen
- in der Saugleitung des Solebehälters Verkrustete Salzbrücken im Salztank

### **1. Alarm per E-Mail auf Smartphone senden** Voraussetzung:

PC oder Smartphone mit WLAN - WLAN-Netz am Standort des Enthärters

Liegen diese Anforderungen vor, ist SALIS über einen Browser einzurichten um Sie per E-Mail zu informieren, wenn Probleme am Sole-/Salzspeicher auftreten.

### **2. Alarm per Kabel zu Signal (optisch/akustisch)** Voraussetzung:

- Kein WLAN-Netz am Standort des Enthärters

Sollte kein WLAN am Standort des Enthärters vorliegen, versendet eine mit SALIS verbundene Drahtleitung den Alarm zum optischen oder akustischen Signal, wie Lampe oder Hupe. Dafür steht ein Kontakt (24 Volt DC, 1 Ampere) zur Verfügung.

mehr Infos siehe Seitenende: Link /QR-Code

### **Montage des Sensors in Sole-/Salzspeicher**

**1.** SALIS-Sensor in den Soleschacht des Sole-/Salzspeichers **frei hängend** einführen

**Nur die doppelte**   $\prime$ **Sensorspitze** in die Sole eintauchen. Nicht der gesamte Sensor !

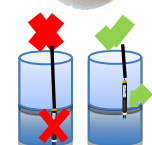

**2.** Danach die Auswerteeinheit mit LED-Anzeige direkt neben dem Enthärter positionieren.

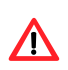

Vor direkter Nässe schützen ! **NICHT** den Netzstecker in die Steckdose einstecken.

# **Konfiguration ins WLAN-Netz**

Bitte bereithalten:

- **WLAN-fähiges Endgerät** (Handy, PC, Laptop,…) **Name und Passwort** des WLAN-Netzes
- 1. Scannen von erkannten WLAN-Netzen am WLAN-Endgerät
- 2. Netzstecker in die Steckdose einstecken
- Information an Auswerteeinheit sichtbar: gelbe LED "Wifi" blinkt grüne LED ..Alarm" leuchtet

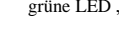

### **Nach Einstecken des Netzsteckers haben Sie 2 Minuten Zeit** Ihr Endgerät mit dem WLAN-Netz von SALIS zu verbinden.

Danach schaltet sich das WLAN-Netz des SALIS ab. Dann muss der Netzstecker erneut aus- und wieder eingesteckt werden.

 Anzeige des WLAN-Netzes: **Sensor 80:7D:3A:…**

3. Verbinden Sie sich mit dem WLAN-Netz

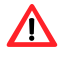

/ľ

Die WLAN-Verbindung zum Internet wird für den Zeitraum der Verbindung zum SALIS unterbrochen.

- 4. Öffnen Sie einen **Browser** Ihres Endgerätes
- 5. Geben Sie ins obige URL-Feld die IP-Adresse ein: **192.168.0.10**
- Es öffnet sich das Menu Status'

6. Bitte klicken Sie auf "Einstellungen"

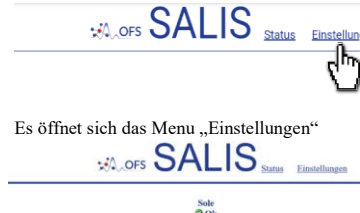

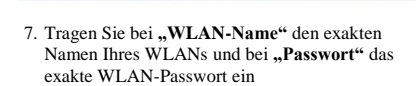

erner Eing<br>**OOFF** 

Version 1.2<br>Seriennummer: 10:7D:3A:AB:62:2

WLAN-Name und WLAN-Passwort sind **exakt** so einzutragen, wie sie hinterlegt wurden!

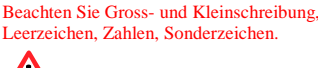

 $\sqrt{ }$ "DHCP": "Ja" gesetzt lassen **WLAN-Name** sensorwlan

----------Passwort **DHCP**  $1a$  $\overline{\phantom{0}}$ 8. Klicken Sie auf "Parameter speichern" 9. Klicken Sie auf "OK" um die Daten zu speichern

10. Klicken Sie auf **"Status"** 

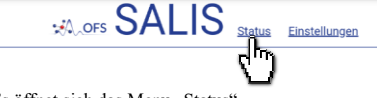

- $\rightarrow$  Es öffnet sich das Menu ... Status"
- Anzeige von:
- Netzwerk: **"Netzname"**
- neue IP-Adresse: "XXX.XXX.XX.XX"

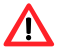

### **Notieren Sie sich die neue IP-Adresse!** erforderlich für: Status-Infos, Änderungen

Information an Auswerteeinheit sichtbar: gelbe LED "WiFi" leuchtet SALIS ist mit neuer IP-Adresse erfolgreich im WLAN-Netz angemeldet

- 11. Trennen des WLAN-Netzes "**Sensor 80:7D:3A:…**"
- Endgerät trennt SALIS und Internetzugang besteht wie zuvor

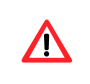

Falls die Verbindung des SALIS mit Ihrem WLAN-Netz fehlschlägt, ist ein RESET und die Punkte 1. bis 11. durchzuführen.

### **RESET:**

Mit einer Nadel in das seitliche Loch bei **"reset" 3 Sekunden** lang drücken bis beide LEDs blinken.

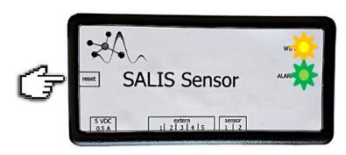

Netzstecker herausziehen, neue Konfiguration ab Punkt 1

### **Konfiguration für Alarme**

Bitte bereithalten:

- **WLAN-fähiges Endgerät** (Handy, PC, Laptop,...)
- $\bullet$  neue IP-Adresse **"XXX.XXX.XX.XX**"

Voraussetzungen:

an der Auswerteeinheit: LED ..WiFi" leuchtet gelb - WLAN-fähiges Endgerät (Handy, PC, Laptop, …) ist ins WLAN-Netz eingeloggt

### 1. Öffnen Sie einen **Browser** Ihres Endgerätes Geben Sie ins obige URL-Feld die neue

- IP-Adresse ein: "XXX.XXX.XX.XX<sup>"</sup>  $\rightarrow$  Es öffnet sich das Menu "Status"
- 3. Bitte klicken Sie auf **"Einstellungen"**
- $\rightarrow$  Es öffnet sich das Menu ... Einstellungen

Eintragen und Ändern weiterer Parameter sowie Funktionstests sind durchführbar.

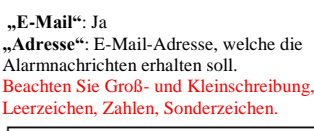

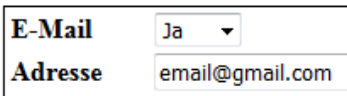

**"Standort"**: Bezeichnung für den Sensor eintragen, z.B. "Keller" (optional)

Alarminfo per E-Mail alle 24 h erhalten (automatisch)

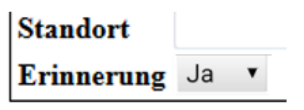

### **"Sole Alarmverzögerung [h]"**:

Zeit zwischen 3 und 8 Stunden auswählen (Verzögerungszeiten entsprechend den Auflösungszeiten des Salzes im Sole-/Salzspeicher)

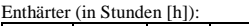

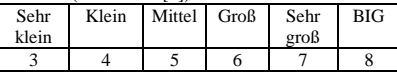

**"Eingang Alarmverzögerung" nicht ändern !!** Eingabe bei: "Drahtgebundener technischer Betrieb"

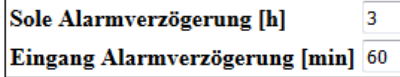

4. Klicken Sie auf **"Parameter speichern"** 5. Klicken Sie auf "E-Mail senden zur Datenspeicherung

E-Mail sollte in wenigen Minuten eintreffen. Wenn nicht, bitte ggf. SPAM-Ordner prüfen!

6. Konfiguration erfolgreich, wenn Test E-Mail in Ihrem E-Mail-Postfach eingetroffen ist

## **Drahtgebundener technischer Betrieb**

Der drahtgebundene Betrieb bietet den Einsatz des SALIS an Standorten mit Wasserenthärtungsanlagen, die nicht zwingend mit einem WLAN-Netz betrieben werden sollen oder müssen.

mehr Infos siehe Seitenende: Link / QR-Code

### **Sicherheitshinweise**

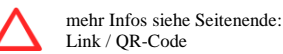

# **Lieferumfang**

Deutschland  $Tel: +49366025124-0$ 

- 1 Auswerteeinheit SALIS
- 1 Sensor mit 2,5 m Kabelanschlussleitung
- 1 Steckernetzteil mit USB-Mikro-Anschlus

# **Weitere Erläuterungen im Handbuch:** Link: https://t1p.de/SALIS-Handbuch

Hersteller: OFS Online Fluid Sensoric GmbH Adresse: Heidelbergweg 9, 07580 Ronneburg,

\* ડંડ\*

E-Mail[: info@water-monitoring.com](mailto:info@water-monitoring.com) Web[: www.water-monitoring.com](https://www.water-monitoring.com/) technische Änderungen vorbehalten

# **SALIS**

### monitoring of brine/salt storage tank of softeners

# **Application**

SALIS monitors the brine / salt tank of the water softener on the basis of cation exchangers with sodium chloride regeneration. In the event of malfunctions, you will receive alarms by email, provided that the softener is within range of a WLAN network. If not, the alarms must be forwarded by wire.

### **Problems with the brine / salt storage tank (due to increased humidity, insufficient maintenance):**

- Missing salt in the brine tank
- Insufficient amount of brine
- Encrustations / blockages in the filling line of the brine tank
- Encrustations / blockages
- in the suction line of the brine tank
- Encrusted salt bridges in the salt tank

## **1. Send alarm to smartphone via email**

Requirements:

PC or smartphone with WLAN WLAN network at the location of the softener

If these requirements are met, SALIS must be set up via a browser in order to inform you by e-mail if problems occur with the brine/salt tank.

### **2. Alarm via cable to signal (optical/acoustic)** Requirement:

- **NO** WLAN network at the location of the softener

If there is no WLAN at the location of the softener, a wire line connected to SALIS sends the alarm to the optical or acoustic signal, such as a lamp or horn. A contact (24 volts DC, 1 ampere) is available for this.

More info, see bottom of page: link /QR code

### **Mounting the sensor in brine/salt tank**

**1.** Insert the SALIS sensor in into the brine shaft of the brine/salt tank, **hanging freely**

in the brine. Not the entire sensor !

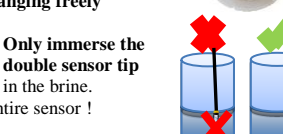

**2.** Then position the evaluation unit with LED display directly next to the softener.

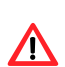

Protect from direct moisture ! **DO NOT** plug in the mains plug into the

power socket.

### **Configuration in the WLAN network** Please have:

- **WLAN enabled end device** (smartphone, PC,…) **Name and password** of the WLAN network
- 1. Scanning of recognized WLAN networks on the
- WLAN end device 2. Plug in the mains plug into the power socket Information visible on evaluation unit:
- yellow LED "Wifi" flashes green LED "Alarm" lights up

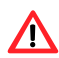

**After plugging in the mains plug, you have 2 minutes** to connect your device to the SALIS WLAN network. Then the

SALIS WLAN network switches off. Then the power plug must be unplugged and then plugged in again.

 Display of the WLAN network: **Sensor 80:7D:3A:…**

3. Connect to the WLAN network

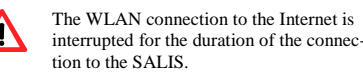

- 4. Open a **browser** on your end device 5. Enter the IP address in the URL field above:
- **192.168.0.10**
- $\rightarrow$  The menu "status" opens

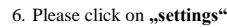

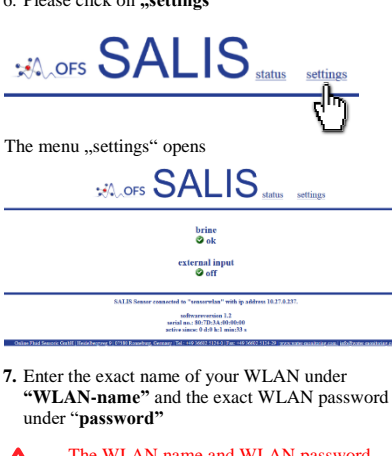

The WLAN name and WLAN password must be entered **exactly** as they were stored! Note upper and lower case letters, spaces, numbers, special characters.

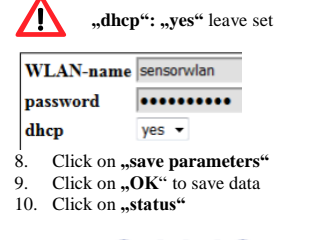

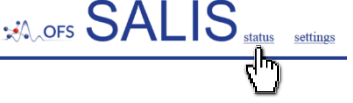

 $\rightarrow$  The menu ... status " opens

- Display of:
- Network: **..network name**" **• New IP address: ..XXX.XXX.XX.XX"**

### **Make a note of the new IP address!!**

 $\boldsymbol{\Lambda}$ required for: status information, changes

- $\rightarrow$  Information visible on evaluation unit: yellow LED "WiFi" lights up SALIS is successfully registered in the WLAN network with a new IP address
- 11. Disconnect from the WLAN network "**Sensor 80:7D:3A:…**"
- End device disconnects SALIS and internet access exists as before

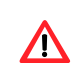

If the connection between the SALIS and your WLAN network has failed, a RESET and points 1 to 11 must be carried out.

### **RESET:**

Press a needle into the side hole at **..reset**" for **3 seconds** until both LEDs flash.

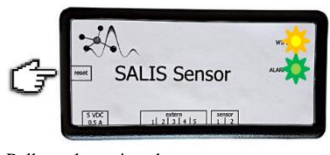

Pull out the mains plug, new configuration from point 1

### **Configuration for alarms**

Please have:

- **WLAN enabled end device** (smartphone, PC, …)
- New IP address "XXX.XXX.XX.XX<sup>"</sup>

Requirements:

evaluation unit: "WiFi" LED lights up yellow WLAN enabled device (smartphone, PC, ...) is logged into the WLAN network

2. Enter the new IP address in the URL field above: **"XXX.XXX.XX.XX"**  $\rightarrow$  The menu "status" opens 3. Please click on **"settings"**  $\rightarrow$  The menu "settings" opens Entering and changing further parameters as well as function tests can be carried out. **"e-mail"**: yes **"address"**: e-mail address which should receive the alarm messages. Note upper and lower case letters, spaces, numbers, special characters. e-mail  $ves$   $\star$ address email@gmail.com **"location"**: Enter the name of the sensor, e.g. "cellar" (optional) Receive alarm information by email every 24 hours (automatically) location reminder yes **"brine alarm delay [h]"**: Select a time between 3 and 8 hours (Delay times according to the dissolution times of the salt in the brine / salt storage tank) Softener (hours [h]): small middle big bigger biggest very small 3 4 5 6 7 8 Do not change **"input alarm delay min]" !!** Entry for: "wired technical operation" brine alarm delay [h] 3 ÷  $\frac{1}{x}$ input alarm delay [min] 60 4. Click on **"save parameters"** 5. Click on **"send e-mail"** for data storage Email should arrive in a few minutes. If not, please check the SPAM folder if necessary! 6. Configuration successful when test e-mail has arrived in your e-mail inbox **Wired technical operation** The wired operation offers the use of the SALIS at locations with water softening systems that should not or have to be operated with a WLAN network.

1. Open a **browser** on your end device

More info, see bottom of page: link /QR code

### **Safety instructions**

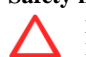

More info, see bottom of page: link / OR code

## **Scope of delivery**

- 1 sensor with 2.5 m cable connection line
- 1 plug-in power supply

### **Further explanations in the manual:**

Link: https://t1p.de/SALIS-manual

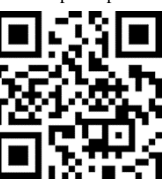

Manufacturer: OFS Online Fluid Sensoric GmbH Address: Heidelbergweg 9, 07580 Ronneburg, Germany Tel: +49 36602 5124-0

E-mail[: info@water-monitoring.com](mailto:info@water-monitoring.com) Web[: www.water-monitoring.com](https://www.water-monitoring.com/)

Technical changes reserved

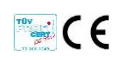

• 1 SALIS evaluation unit

- 
- 
- with USB micro connection